# **BERKOMUNIKASI MELALUI EMAIL**

By : *Cepi Riyana* [\(http://cepiriyana.blogspot.com\)](http://cepiriyana.blogspot.com/)

### **1. Langkah-Langkah Mendaftar Email**

#### **a. Pengantar**

Untuk memiliki fasilitas email, Anda harus mendaftar ke web yang menyediakan fasilitas email. Tidak semua web yang ada di internet menyediakan email, oleh sebab itu Anda harus memilih mana diantara web tersebut yang menyediakan email dan menyediakan space atau ruang penyimpanan data yang besar. Web yang menyediakan email diantaranya :

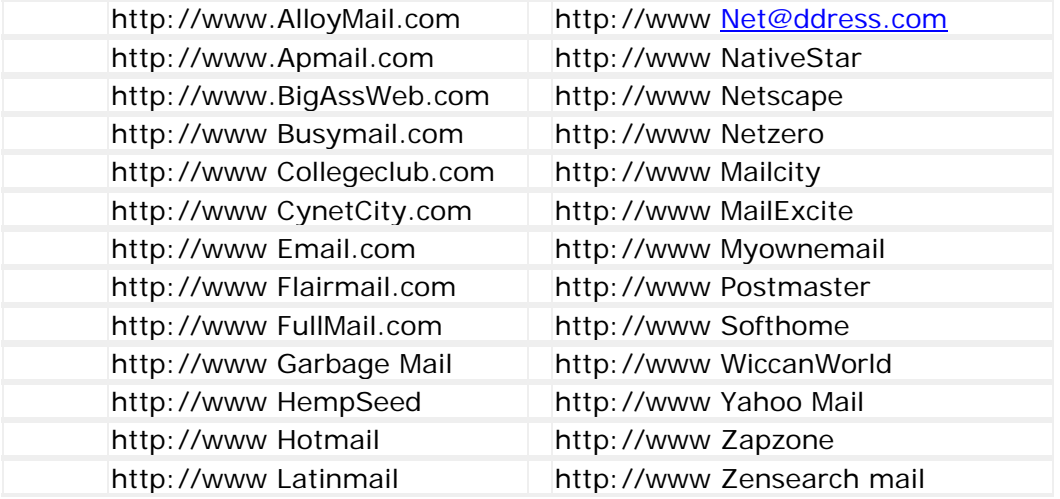

Untuk mendaftar mail, kunjungi salah satu dari web di atas dan lakukanlah registrasi atau pendaftaran untuk membuat account email pribadi / lembaga.

#### **b. Mendaftar Email**

1. Untuk mendaftar email, kita coba menggunakan yahoo.co.id, langkah pertama buka internet explorer , kemudian di adress anda ketikan : [http://mail.yahoo.co.id](http://mail.yahoo.co.id/), seperti tampilan berikut :

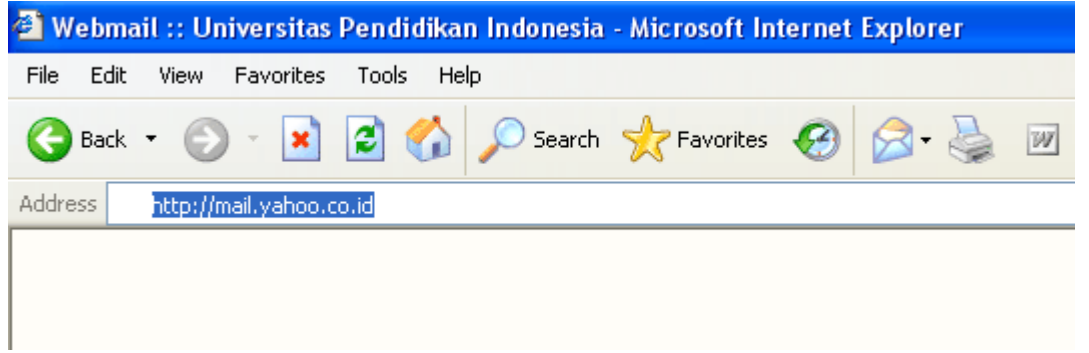

Setelah anda mengetikan alamat tersebut, maka tunggu hingga window menunjukan tampilan utama di mail yahoo.co.id, seperti berikut ini.

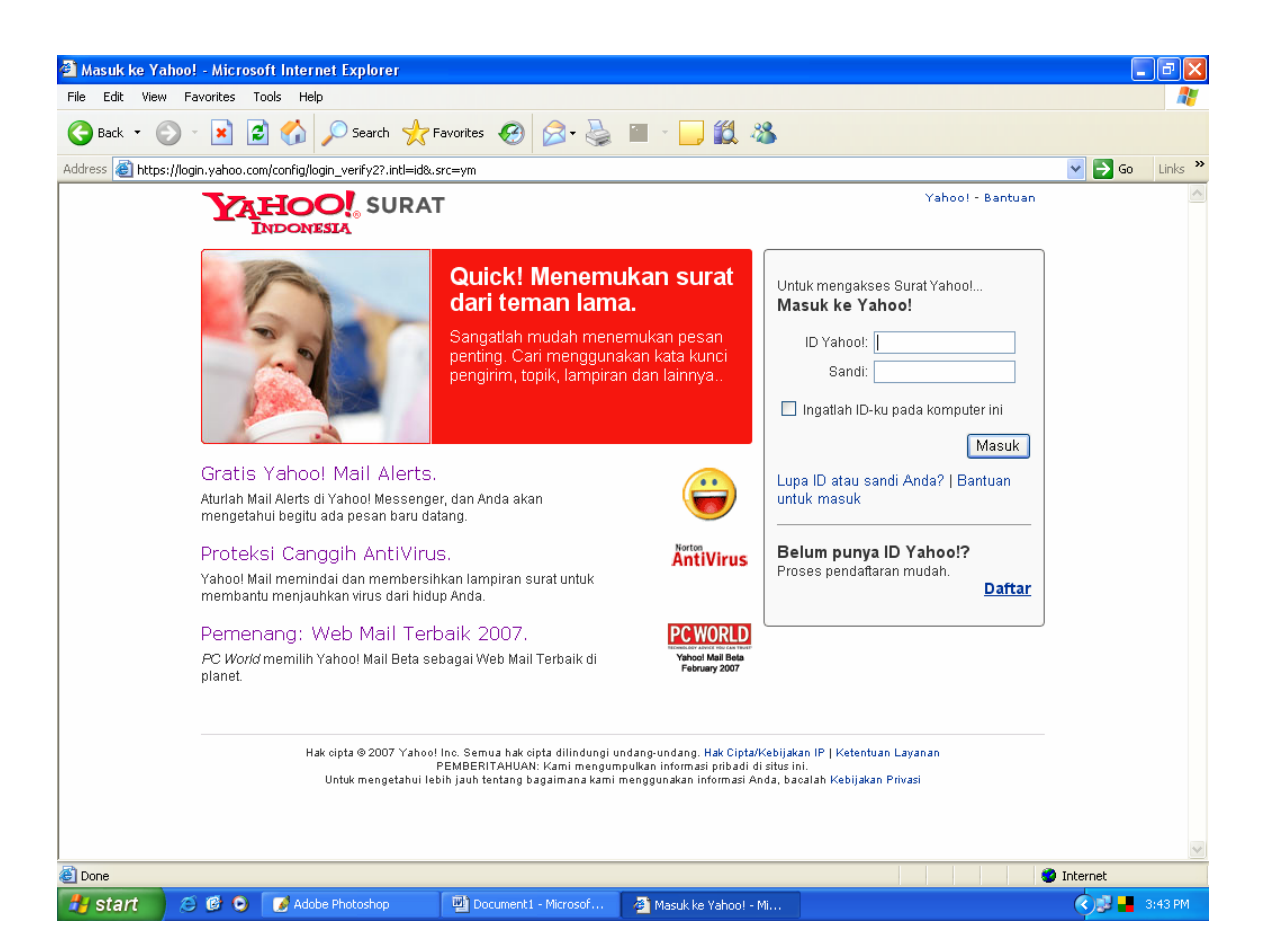

Tampilan di atas adalah tampilan utama dari mail yahoo, tampilan tersebut temanya selalu berubah, terutama pada gambar yang ditampilkannya. Yang harus anda perhatikan adalah kolom untuk memasukan yahoo id. Jika Anda sudah memiliki alamat yahoo tinggal masukan pasword dan yahoo id. Jika belum mendaftarlah.

2. Jika anda belum mendaftar pilihlah dan klik *daftar***,** tunggu sebentar hingga muncul tampilan seperti berikut ini :

Yang harus diisi pertama adalah **Ceritakan tentang diri Anda...** 

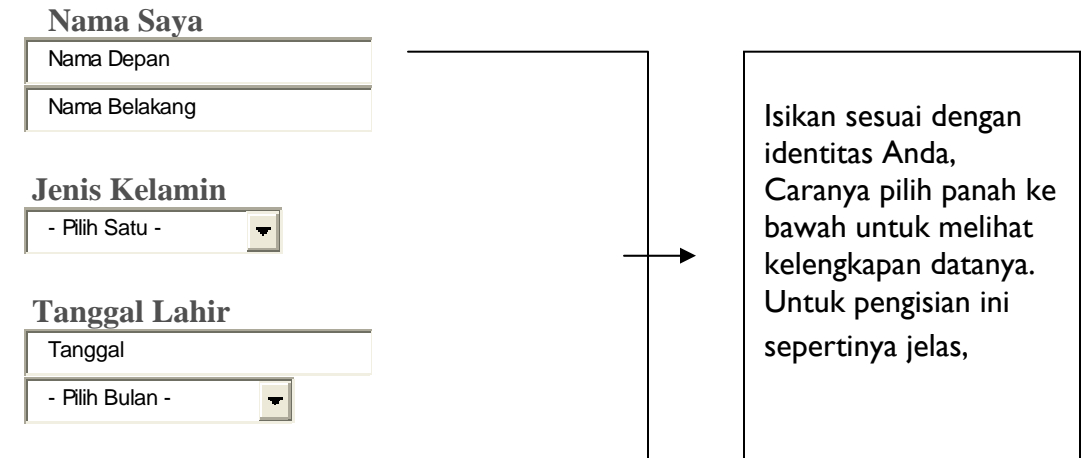

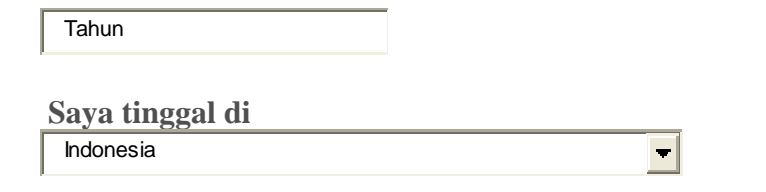

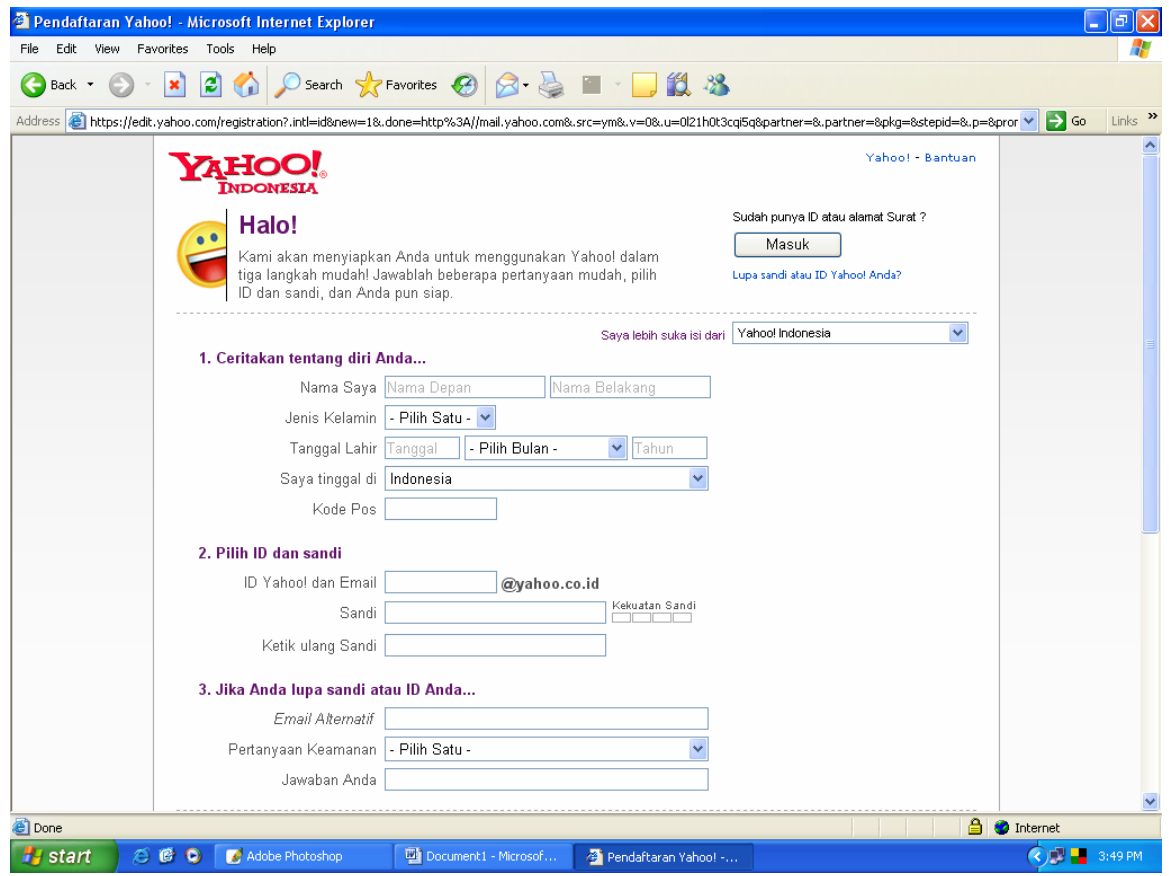

# Berikutnya anda isi :

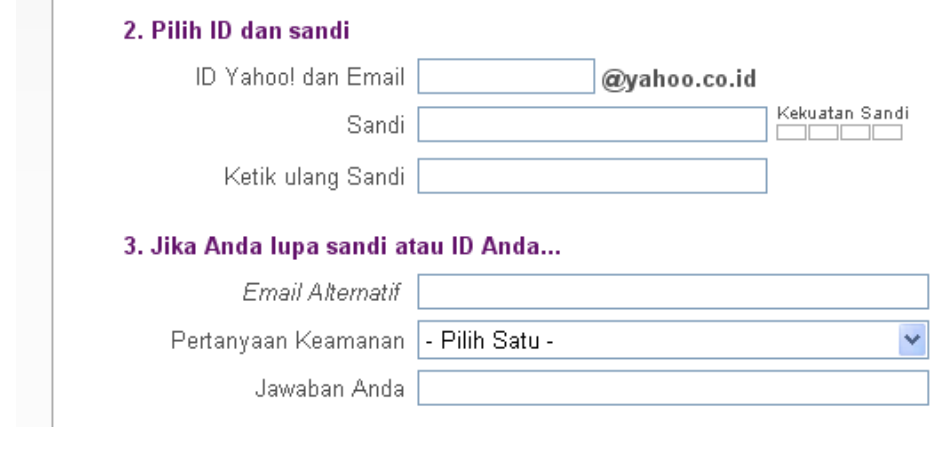

ID yahoo adalah alamat email anda nantinya, buat yang mudah anda ingat jangan terlalu panjang, kemudian isikan juga sandi atau pasword sebnyak dua kali, pilih pasword bisa huruf atau angka, ingat jangan terlalu panjang supaya mudah dingat.

3. Selanjutnya isikan data lanjutan dari data di atas, yaitu

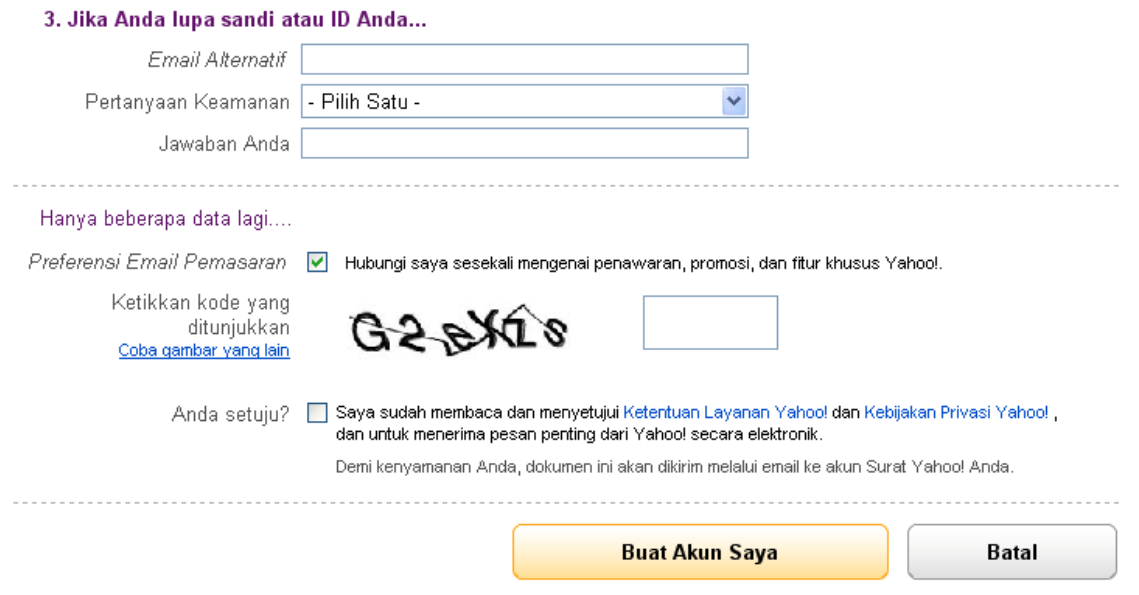

Email alternatif, boleh tidak diisi jikia anda tidak memilikinya, pilih pertanyaan keamanan jika anda suatu saat lupa pasword dan Anda juga harus selalu ingat jawaban dari pasword tersebut.

- 4. Isikan data yang terakhir, yaitu mengetikan kode yang ditunjukan. Biasanya kode tersebut tidak terlalu jelas, namun jika diperhatikan dengan baik, maka akan jelas. Perhatikan dengan jeli mana huruf besar dan mana huruf kecil.
- 5. Klik kotak yang menyatakan Anda setuju ketentuan dari yahoo.
- **6.** Klik **buat akun saya**

Tunggu hingga yahoo memproses dan memberikan respon, jika pada kolomkolom yang telah diisi tadi ada pengisian yang salah, maka Anda harus memperbaikinya dengan mengikuti petunjuk dari Yahoo. Sampai anda benarbenar sukses memiliki alamat yahoo.

# **2. Langkah-langkah membuka email dan mengirim file**

- 1. Pada Windows klik internet explorer yang logonya seperti ini
- : 2. Selanjutnya, setelah Internet explorer terbuka pada kolom address, ketikan : [http://www.yahoo.com,](http://www.yahoo.com/) akan muncul Internet Explorer tampilan utama Yahoo, seperti berikut :

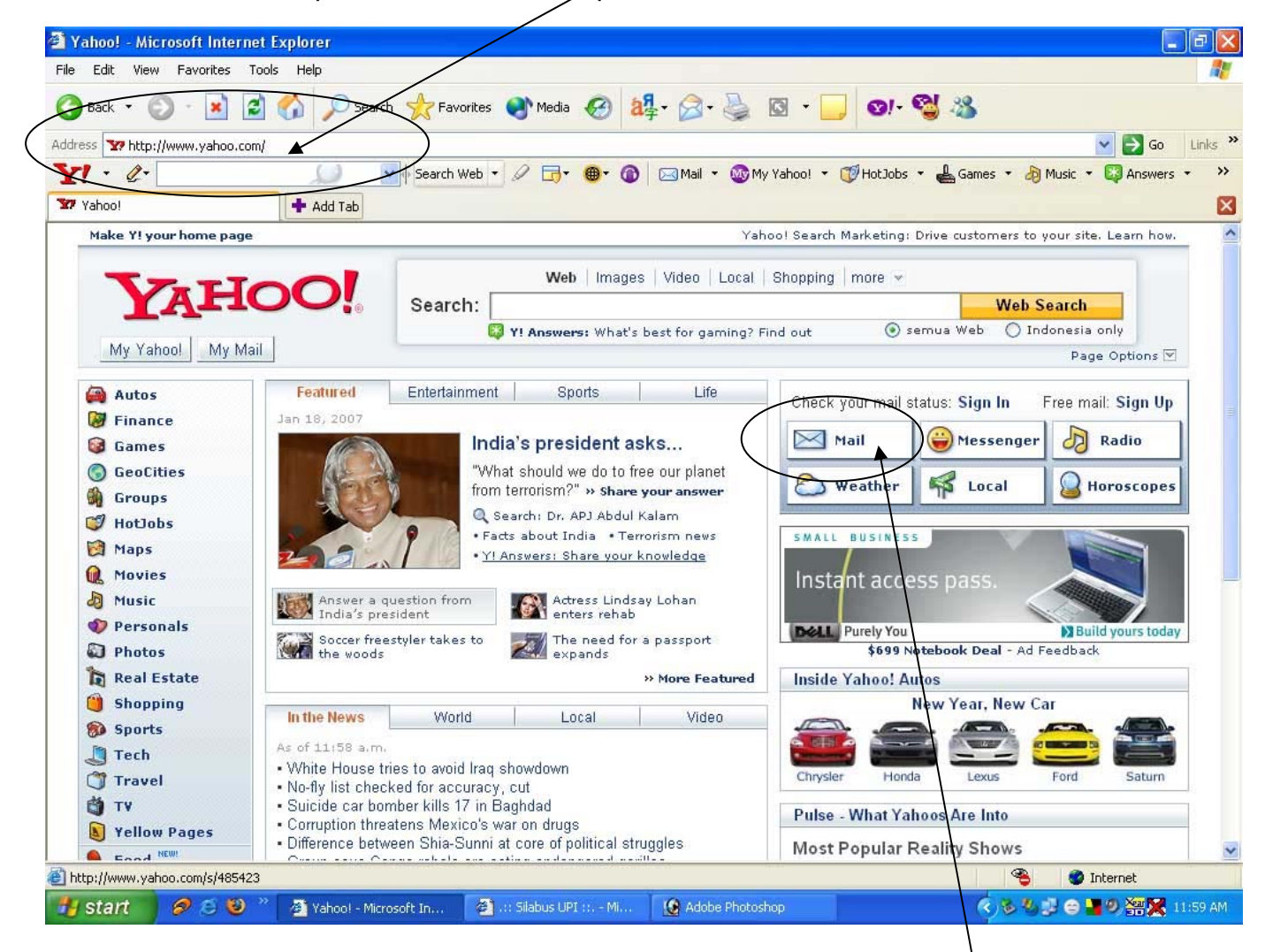

- 3. Selanjutnya untuk membuka fasilitas email di Yahoo, klik Mail.
- 4. Cara praktis, setelah buka Internet Explorer, ketikan di Address alamat : [mail.yahoo.com,](http://mail.yahoo.com/) selanjutnya klik go atau tekan enter!. Ingat menuliskan alamat di atas jangan ada yang salah ketik.
- 5. Tunggu beberapa saat hingga, halaman utama mail yahoo.com, muncul.
- 6. Selanjutnya masukan Id yaitu alamat email anda pada kolom yang sudah tersedia, contoh ketikan : cheppy (Ingat mengisikan no id tidak perlu dengan akhiran, misalnya .com, Jika alamat emailnya [cheppy@yahoo.com](mailto:cheppy@yahoo.com), ketika menuliskan id tidak perlu lengkap : [cheppy@yahoo.com,](mailto:cheppy@yahoo.com) cukup tuliskan **cheppy** saja.

7. Selanjutnya, ketikan password pada kolom password, ingat password jangan salah menuliskannya apalagi sampai lupa. Selanjutnya klik loggin, atau tekan enter.

## **Membuka mail/berita biasa dan Attachfile (lampiran)**

- **8.** Selanjutnya, jika id dan password benar, maka akan masuk pada tampilan isi email di Yahoo, selanjutnya klik **INBOX,** yaitu untuk membuka email yang kita miliki yang baru atau yang lama.
- **9.** Untuk melihat isi berita yang dikirimkan oleh orang lain, klik alamat pengirim, maka akan ditampilkan isinya.
- **10.** Jika berita yang diterima dalam bentuik file (attacment file atau lampiran) cara membukanya : klik nama filenya atau klik download, program akan meminta apakah file di simpan dulu atau langsung di buka, jika ingin langsung dibuka pilih **OPEN**, jika ingin disimpan dulu, pilih **SAVE** atau simpan di folder/directori yang Anda miliki.

### **Membalas email**

- **11.** Jika sedang membuka email dan kita ingin membalasnya, klik saja **REAPLAY atau MEMBALAS SURAT**, dan kita dapat langsung mengirimkan berita tanpa harus mengetikan alamat yang di tuju karena sudah tersedia.
- **12.** Jika sedang dalam posisi INBOX untuk mengirimkan mail, klik **COMPOSE atau KIRIM.** Selanjutnya isikan oleh anda, alamat email yang dituju, cc : alamat yang lain yg juga akan dikirimkan, bcc : alamat ketiga yang akan dikirim berita. Tuliskan juga Title : judul berita. Dan tuliskan langsung isi berita pada kolom yang sudah tersedia.

## **Mengirim dengan Attachfile (lampiran)**

- **13.** Jika kita akan mengirimkan data dalam bentuk file, misalnya dokumen word. Caranya, klik lampirkan, pilih add file, ambil data word yang sudah Anda siapkan dari folder/directori Anda, jika ingin menambah data lain dengan attachfile lakukan dengan cara yang sama, maksimal 5 file. Selanjutnya klik **LAMPIRKAN** atau Setelah itu lalu klik **kembali ke pesan** lalu langkah terakhir klik **KIRIM** untuk mengirimkan data.
- **14.**Tunggu proses pengiriman, hingga muncul keterangan bahwa berita telah terikirim (**Massage Send**).

### **SELAMAT MENCOBA**

"Jangan Berhenti untuk berlatih, semoga seukses semua, amin."